## Requesting Time Off in Kronos **Bank Channel Card** KRONOS Time Card

This job aid will walk you through the steps to request time off in Kronos.

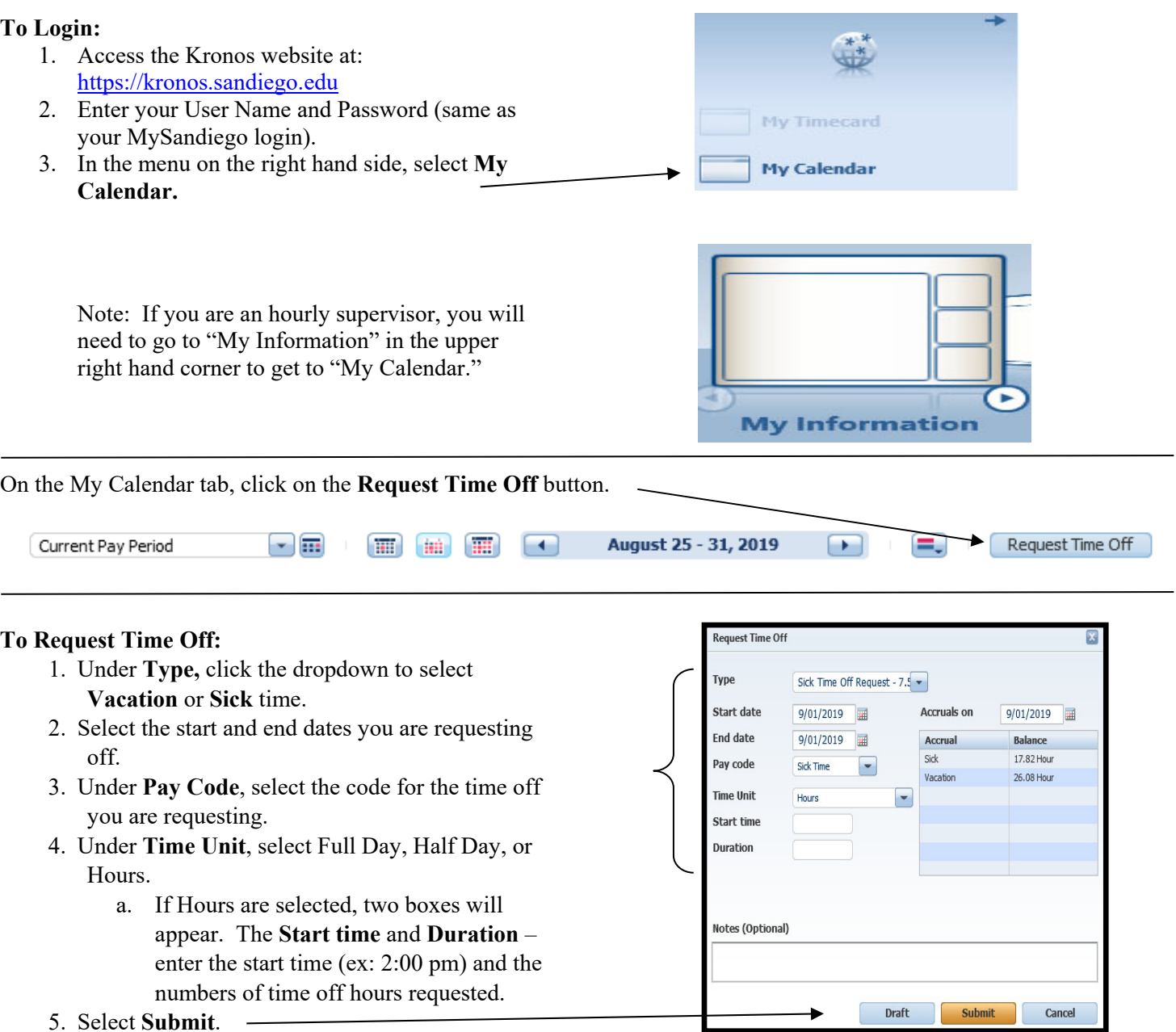

\*Note – If you enter time off hours greater than your accrual balance, the system will generate an error message and the number of hours and/or days will need to be changed. The system will only allow quarter hour increments for time off.

The system will generate two emails: 1) a confirmation that you have submitted a time off request and 2) an email to your supervisor indicating you have submitted a time off request.

Once the request has been approved or declined by your supervisor, you will receive an email indicating the time off request has changed status. The email will indicate under the **Status** if the request has been approved or declined.

If you need assistance, please contact the Payroll Department at ext. 4818.